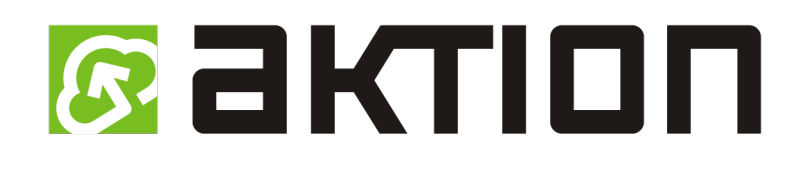

# **Novinky CLOUD 2/2019**

## **Vlastní docházkový předpis**

Pokud Vám nevyhovuje některý ze systémových přednastavených předpisů pro výpočet docházky, můžete si od nové verze vytvořit až 5 vlastních docházkových předpisů. V případě potřeby více jak 5 vlastních předpisů kontaktujte technickou podporu na [www.ecare.cz](http://www.ecare.cz/) nebo na tel.: +420 222 746 300 (každý další předpis je za poplatek dle platného ceníku).

Hlavní parametry, které můžete nastavit pro vlastní předpis:

- Začátky a konce pracovní doby
- **EXACCIAT A ZAČÁTKY A konce jádra pracovní doby**
- **Omezení začátku a konce pracovní doby (limity)**
- Nastavení směn a definice, na který den se má směna uplatnit
- Nastavení uznávání přesčasu a maximální doby tohoto přesčasu
- Automatické generování přestávky po stanoveném čase
- **Nastavení délky přestávky**
- Zaokrouhlení příchodů a odchodů

#### **Konfigurace je dostupná pouze u licencí pro 6 a více docházkových osob!**

Docházkový předpis může vytvořit pouze uživatel s právem na agendu **Konfigurace aplikace** (detail uživatele, sekce Oprávnění.

Vytvoření vlastního předpisu pak provedete v menu **Konfigurace**, na záložce **Konfigurace docházky** kliknutím na **Přidat vlastní docházkový předpis**.

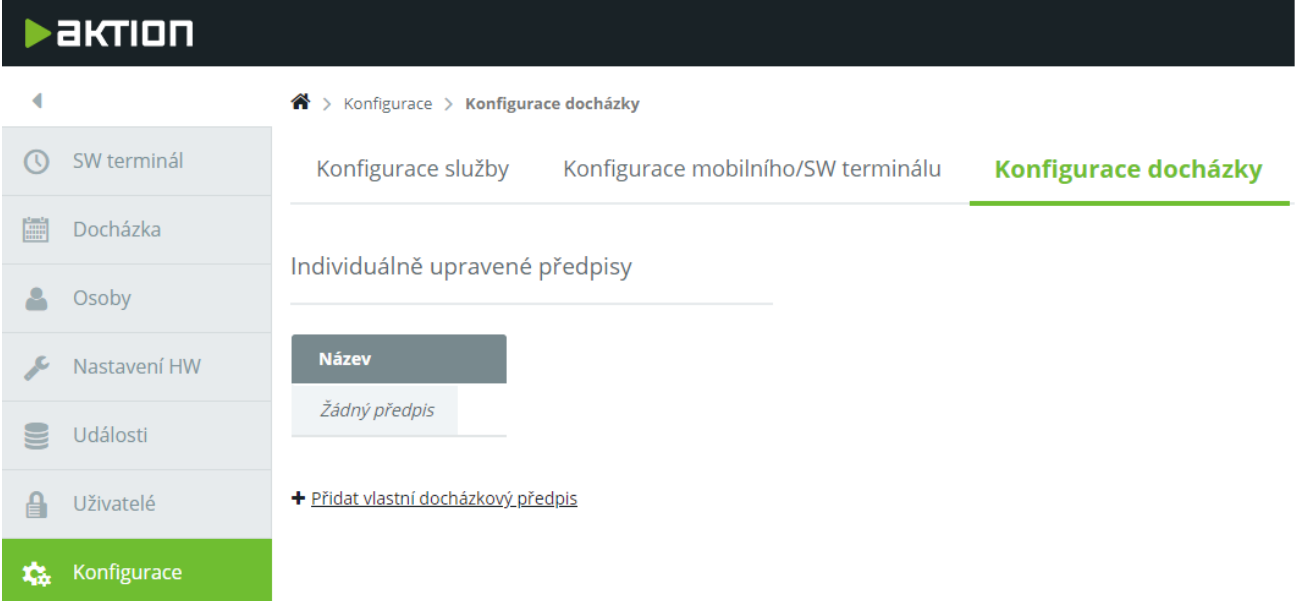

V dalším kroku vyberte vzorový předpis, který se nejvíce blíží vašim požadavkům na předpis. Informace k jednotlivým výchozím předpisům můžete zobrazit kliknutím na **Popis předpisů.**

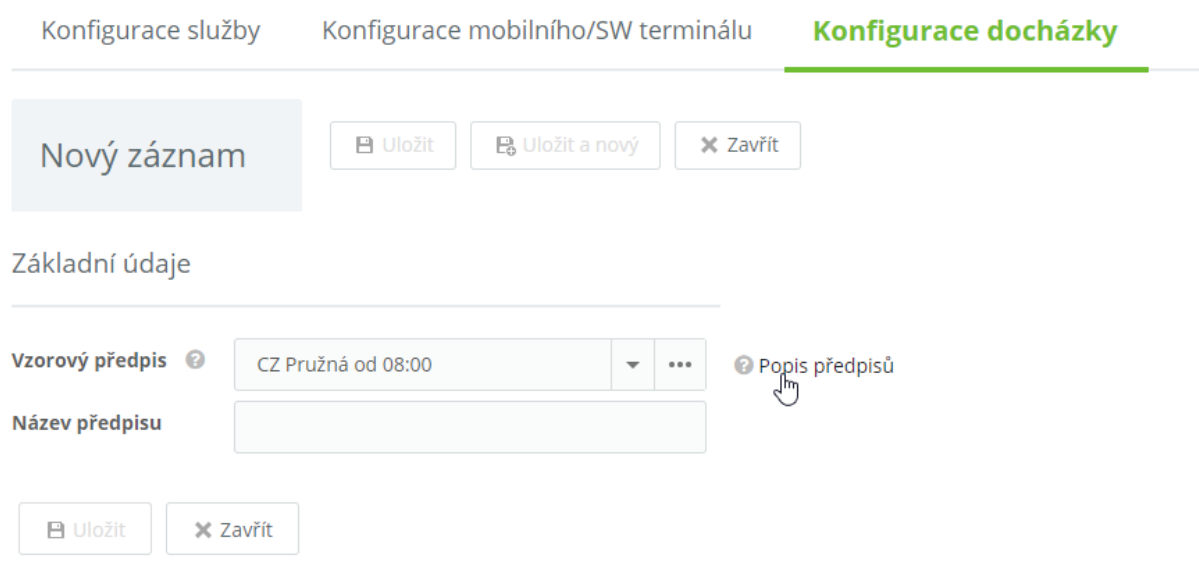

Zadejte název pro váš nový docházkový předpis a pokračujte uložením záznamu. Dále nastavte vlastní docházkový předpis a pravidla pro výpočet docházky. Ke každému parametru naleznete vysvětlení pod symbolem otazníku 0

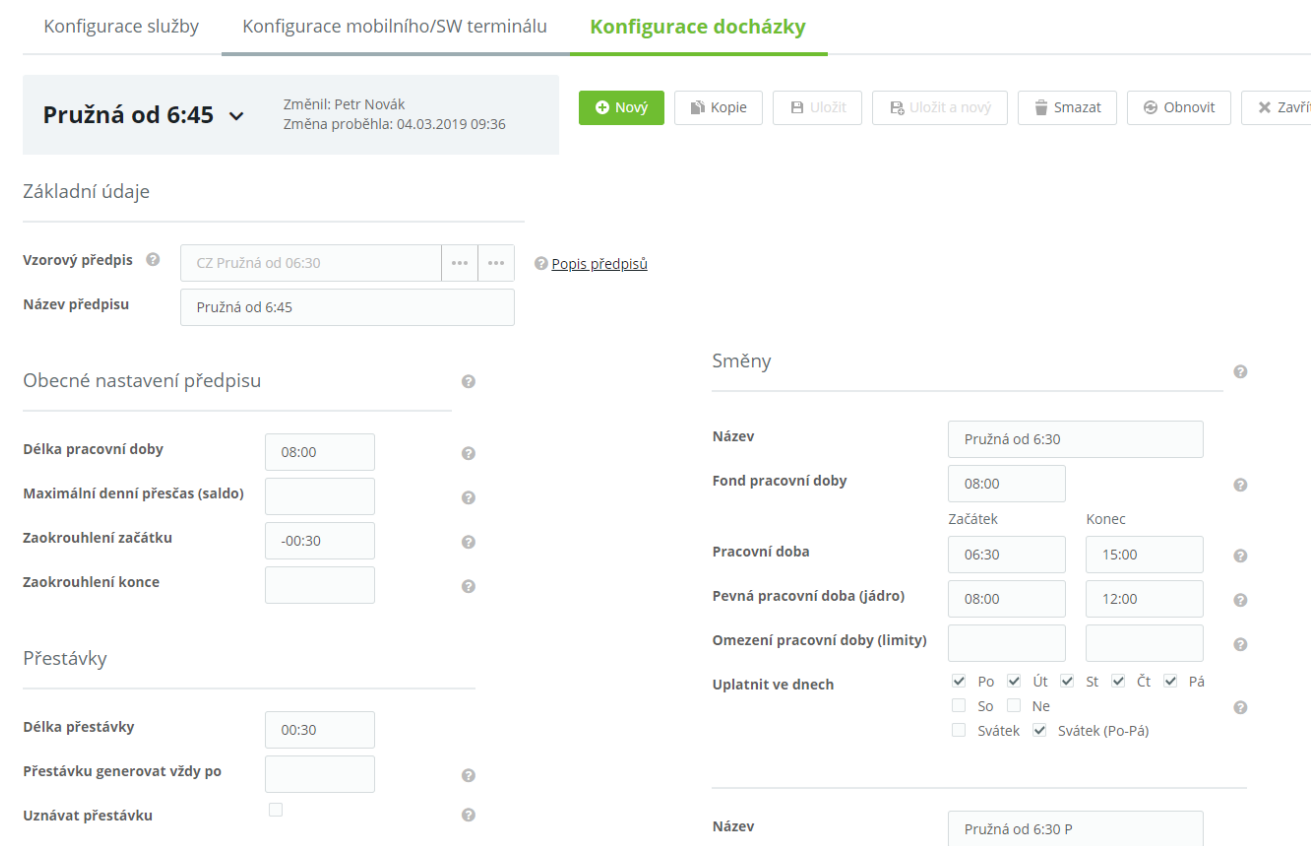

Pokud máte vše nastaveno, nový předpis uložte a nastavte ho pro konkrétní osoby. Nastavení předpisu bude vždy možné ještě upravit podle potřeby (POZOR: tato změna se projeví u všech osob s tímto předpisem ve všech neuzavřených obdobích docházky).

## **Módy otevírání**

U snímačů je nově možné nastavit časové intervaly, kdy má být dveřní zámek trvale otevřen a kdy má být naopak zablokováno sepnutí dveřního zámku po identifikaci osoby, která má jinak v běžném provozu povolen přístup na snímač. Slouží především pro otvírací doby, kdy je potřeba mít v určitý čas dveře trvale otevřeny, a naopak pro situace, kdy má být vstup osob do objektu zakázán.

Nastavení módů otevírání provedete v detailu adresového bodu:

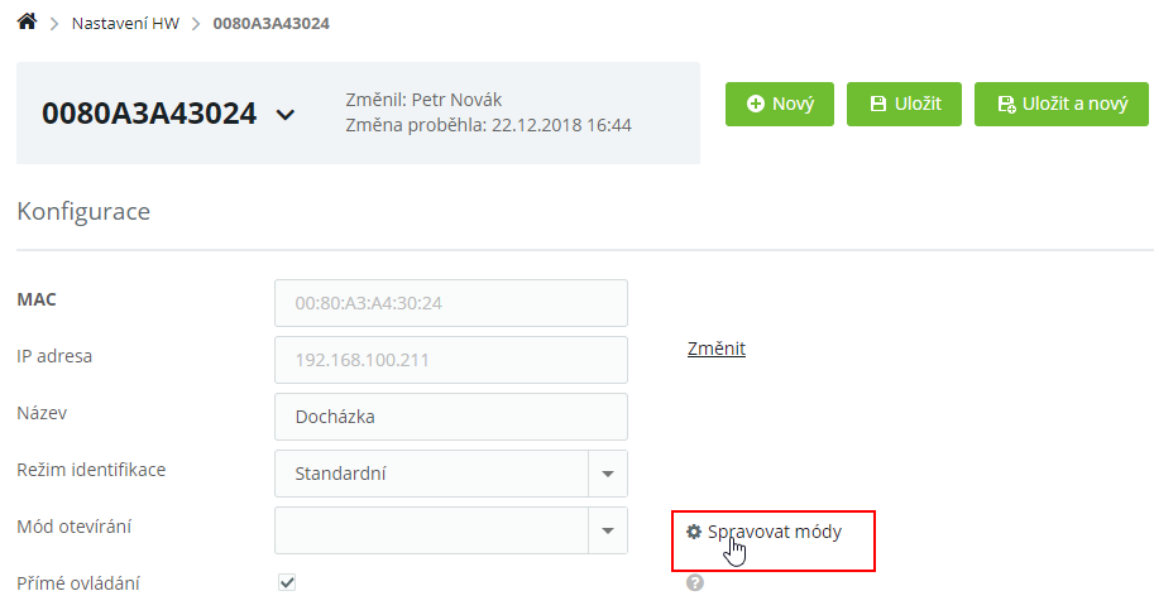

Po kliknutí na **Spravovat módy** se otevře nastavení. Nejprve zadejte název nového módu otevírání a poté nastavte časové intervaly. Intervaly je možné nastavit po 15 minutách. Bílé pole znamená, že snímač je ve standardním módu, zelené pole pak že je na snímači sepnuto relé a dveře jsou trvale otevřeny. Červené pole znázorňuje časové intervaly, kdy je na snímači zablokovaný průchod pro identifikaci běžnou kartou a všemi otisky. Při nastaveném módu **Zákaz** se může úspěšně identifikovat pouze osoba s bezpečnostní kartou.

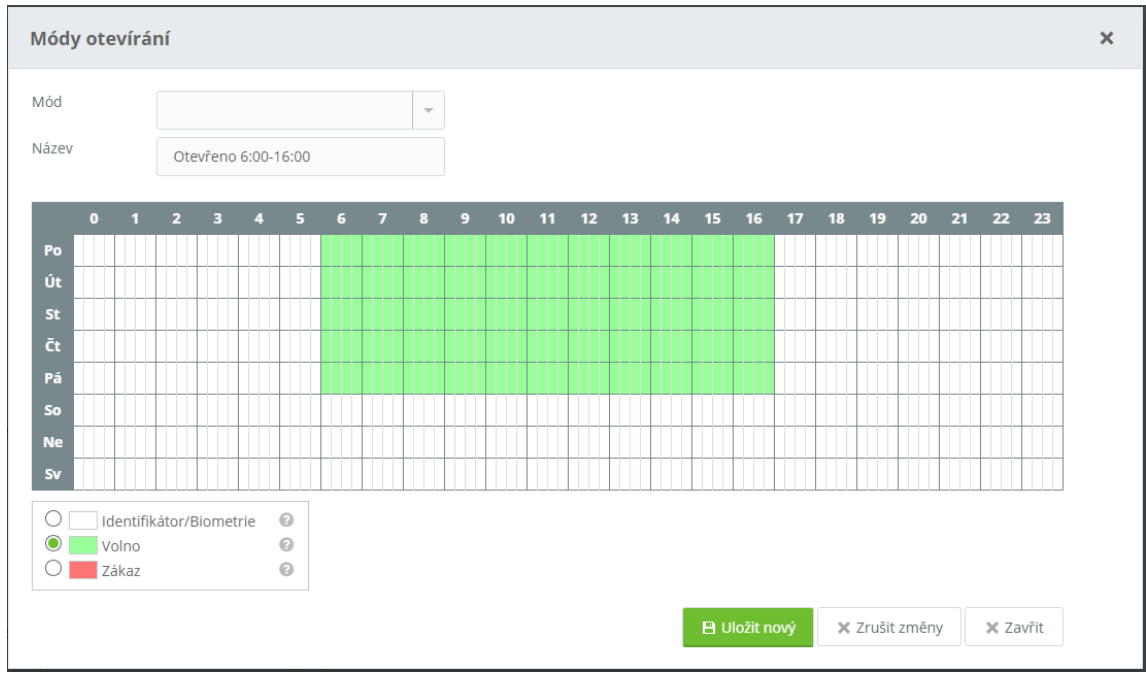

Nakonec potvrďte kliknutím na **Uložit a nový**.

Nově vytvořený mód otevírání je možné použít i pro ostatní snímače, které máte založené v systému.

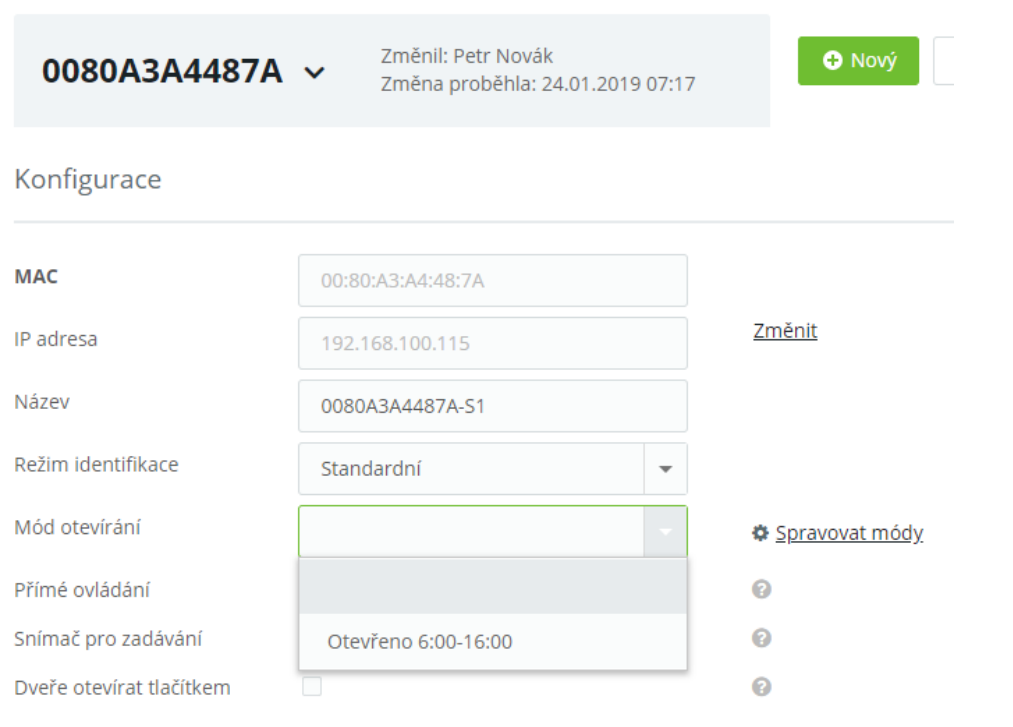

### **Omezení přístupu pro osoby**

Stejně jako můžete nastavit u snímačů čas, kdy je zablokován přístup, můžete nastavit i zákaz vstupu pro konkrétní osobu v určitý čas. Nastavení provedete v detailu osoby v sekci **Práva na snímače**. Pokud má osoba nastaven přístup na snímač, je možné jí na tento snímač nastavit také omezení. Kliknutím na **Spravovat omezení**  se otevře formulář pro nastavení omezení přístupu. Intervaly je možné nastavit po 15 minutách.

#### Práva na snímače

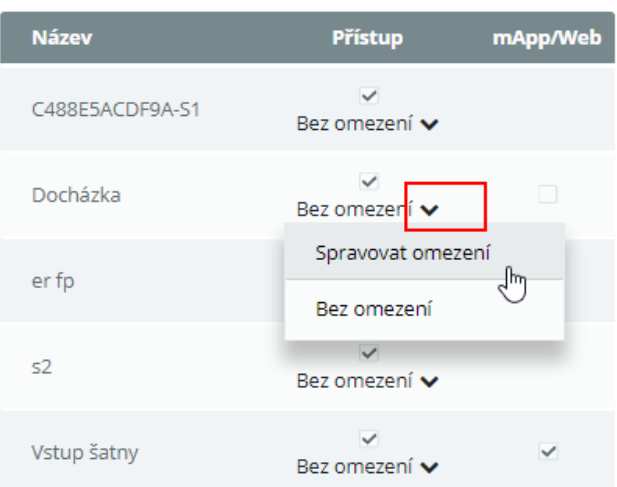

Nejprve zadejte název tohoto omezení, např. **Po-Pá 06:00-20:00**, dále pak vyberte Zákaz a nastavte požadované omezení vstupu.

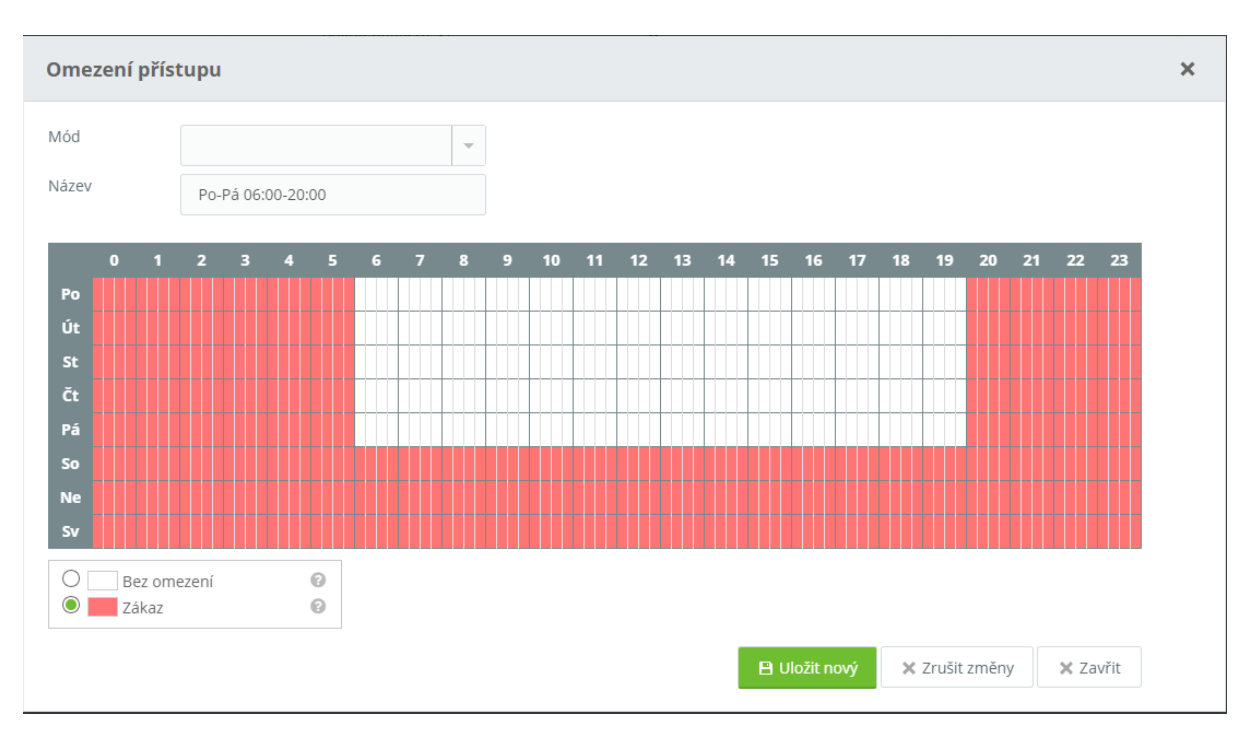

Nakonec potvrďte kliknutím na **Uložit a nový**.

Červené pole znázorňuje časové intervaly, kdy je na snímači pro osobu vstup zablokovaný.

**Neplatí pro bezpečnostní karty, pomocí bezpečnostní karty je průchod umožněn vždy!**

Omezení pak můžete kdykoliv zrušit:

#### Práva na snímače

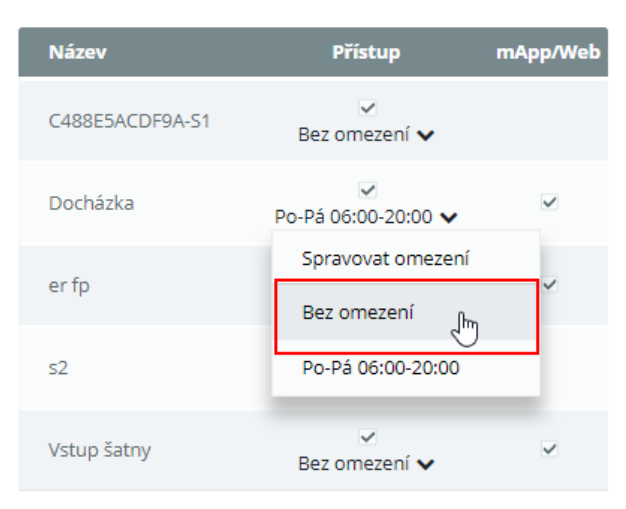

Vytvořená omezení přístupu je možné použít i pro další osoby zadané v systému.

## **Průvodce prvotním spuštěním**

Pro nové uživatele Aktion CLOUD pak po aktivaci licence a prvním přihlášení do webové aplikaci je k dispozici **Průvodce prvním spuštěním**. Tento průvodce pomůže se základním nastavením systému, založením snímačů, stažením mobilní/tabletové aplikace apod.

Podle výběru v prvním kroku pak budou následovat postupně kroky k založení snímačů a základnímu nastavení systému

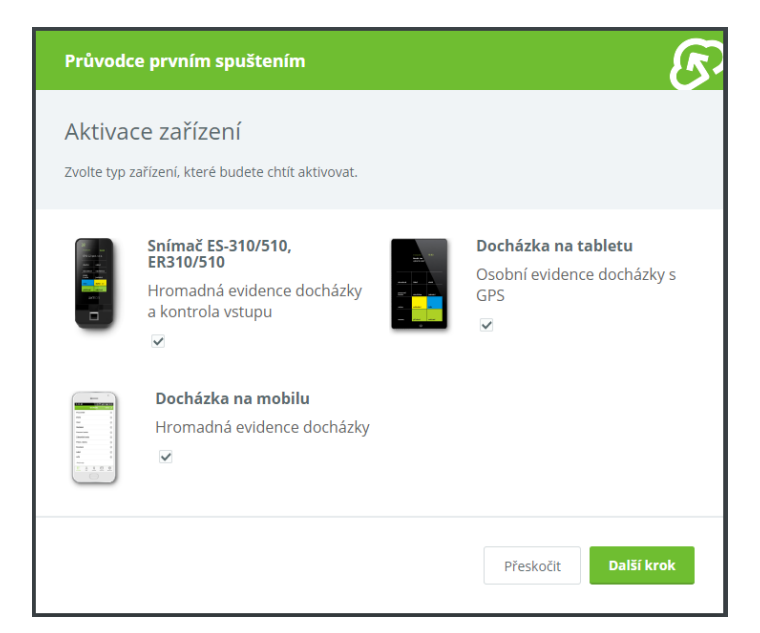

Pokud je v prvních krocích založen snímač eSmartReader nebo eReader, můžete pak pro vlastní osobu nastavit otisky, přidat identifikační kartu a vstupní kód (vstupní kód slouží pro registraci docházky na tabletu).

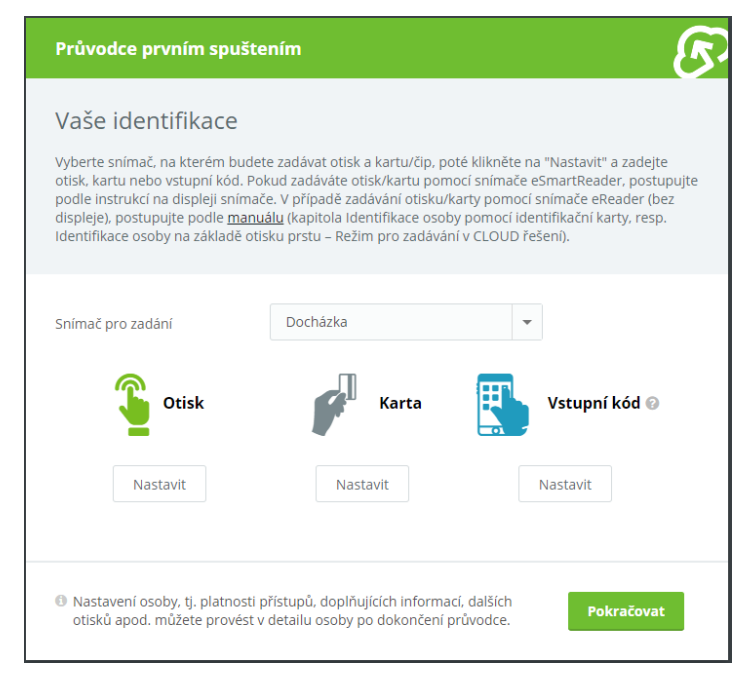

Průvodce můžete znovu spustit přihlášením do webové aplikace a zadáním adresy URL v prohlížeči <https://cloud.aktion.cz/cloud/Modules/Cloud/wizard/>

Tento průvodce slouží pouze pro základní nastavení systému a vlastní osoby. Ostatní osoby bude možné nastavit pomocí průvodce v některé z dalších verzí webové aplikace Aktion CLOUD

## **Podpora nového typu eXpanderu**

Pomocí zařízení eXpander je nyní možné při připojení 2 externích snímačů ovládat i druhé dveře. Pro ovládání druhých dveří je využito relé č. 2 a tyto druhé dveře můžete ovládat i vzdáleně, jelikož na zařízení byl přidán i další vstup BTN2 pro spínací tlačítko, které ovládá relé 2.

Více informací naleznete v samostatné[m manuálu](https://www.ecare.cz/download/get/ed339754dd42dbedb922673f74ff21ad/eXpander-manual_v4) pro zařízení eXpander na portálu technické podpory [www.ecare.cz](http://www.ecare.cz/) v sekci Podpora - Návody a manuály - sekce Aktion eSeries.

# **Úpravy, opravy a vylepšení funkcionality**

- Dashboard a seznam přítomných osob nastavení počtu zobrazených přítomných osob na jedné stránce (10-200)
- vyskakovací okno s průchody za daný den a možností přidat akci i při najetí na sloupec "Začátek skutečný" a "Konec skutečný"
- Oprava výpočtu odpracované doby u docházkového předpisu "Bez fondu"
- **•** Oprava kontroly e-mailu osoby při zaškrtnutí "Přístup do webové a mobilní aplikace"
- **Doplnění chybějících překladů SK/EN**
- Zrušena viditelnost záložky Konfigurace mobilního / SW terminálu pro licence Otevření dveří a Řízení přístupu
- **Drobné opravy a úpravy**

#### **Nový FW pro zařízení eSeries – eReader/eSmartReader/eXpander**

- **Oprava chyby čtení externí AXR u snímače eReader**
- **Podpora nového typu zařízení eXpander**
- Zakládání adresových bodů s maximální dobou otevření nastavenou na 0 s
- Odpočty maximální doby otevření se nulují po každé platné identifikaci osob
- **Oprava infa docházky na eSmartReaderu**
- Oprava a optimalizace FW pro LCD (snímač eSmartReader)
- Oprava chyby na lince RS 485 (slave snímač a eRelay)

**EFG CZ spol. s r. o./EFG Slovakia, s. r. o.** Tel. podpora CZ: +420 222 746 303 Tel. podpora SK: +421 233 889 043 Portál technické podpory: [www.ecare.cz](http://www.ecare.cz/)

[http://www.efg.cz](http://www.efg.cz/)

[http://www.aktion.cz](http://www.aktion.cz/)

[http://www.dochazkaonline.cz](http://www.dochazkaonline.cz/)

[http://www.dochazka-skolky.cz](http://www.dochazka-skolky.cz/)